# Зип Общепит vsezip.ru  $+7(812)987 - 08 - 81$ Programmatore Bootloader Bootloader

MANUALE E CARATTERISTICHE TECNICHE

MicroNova

MicroNova

**www.micronovasrl.com** 

www.micronovasrl.com

# INDICE

**Micronova** 

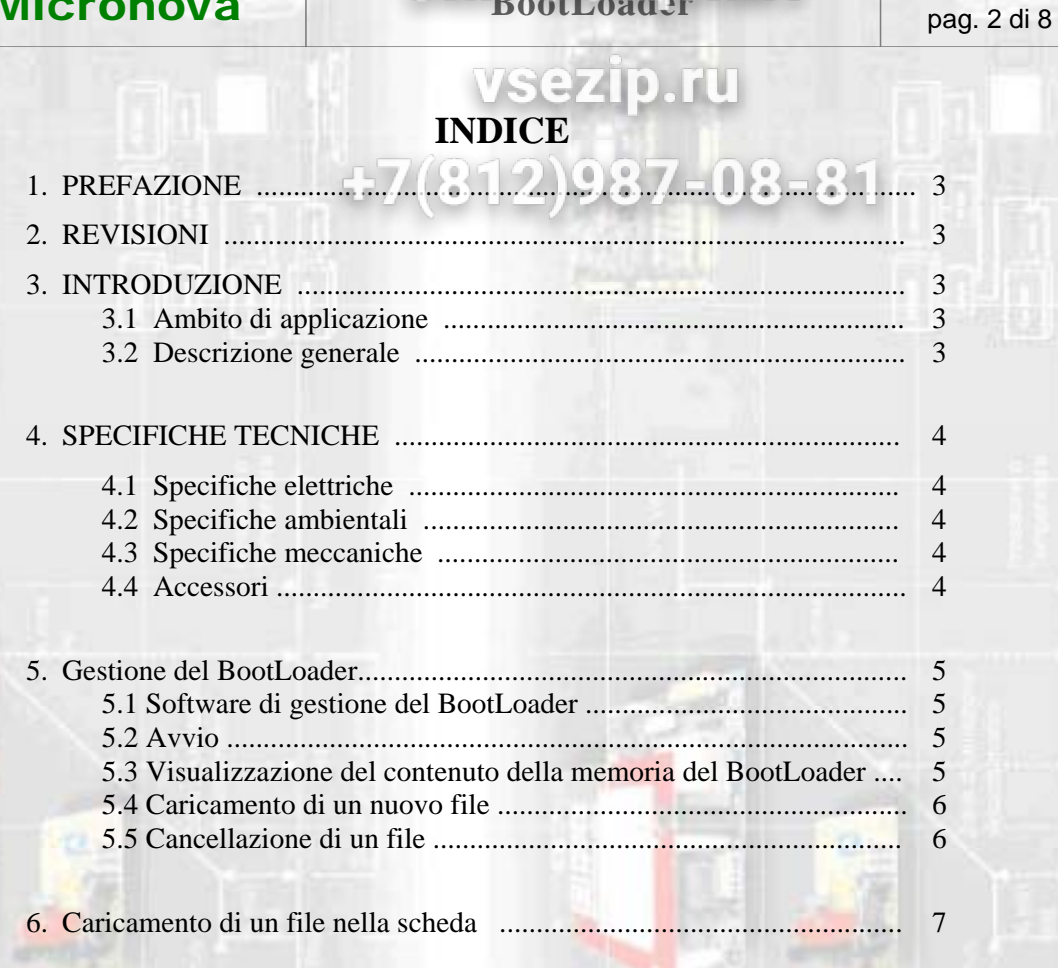

**3M BootLoader HAT** 

data 03/07/2007

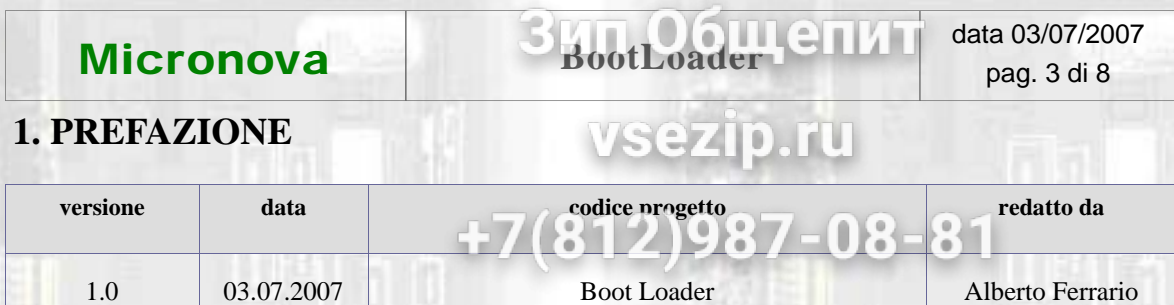

### **2. REVISIONI**

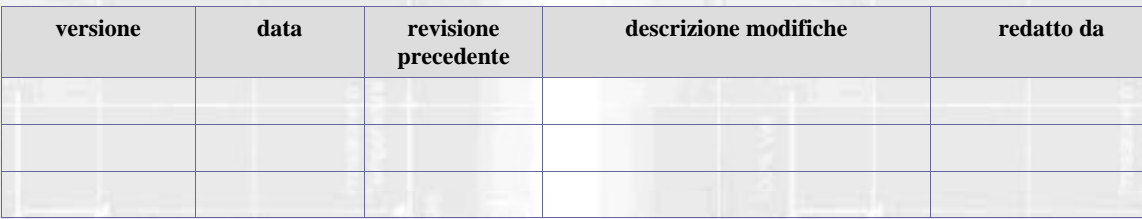

#### **3. INTRODUZIONE**

#### **3.1 Ambito di applicazione**

Il dispositivo **BootLoader** consente di effettuare il caricamento e, conseguentemente, l'aggiornamento del firmware di una scheda provvista di microprocessore ATMEL "flash" senza la necessità di disporre di un personal computer.

#### **3.2 Descrizione generale**

Il **BootLoader** è in grado di memorizzare indefinitamente fino a 8 differenti software realizzati per essere definitivamente installati in schede elettroniche che supportano tale prestazione.

Dotato di interfaccia USB è connesso a un personal computer da cui è effettuato il trasferimento del software utilizzando un programma dedicato.

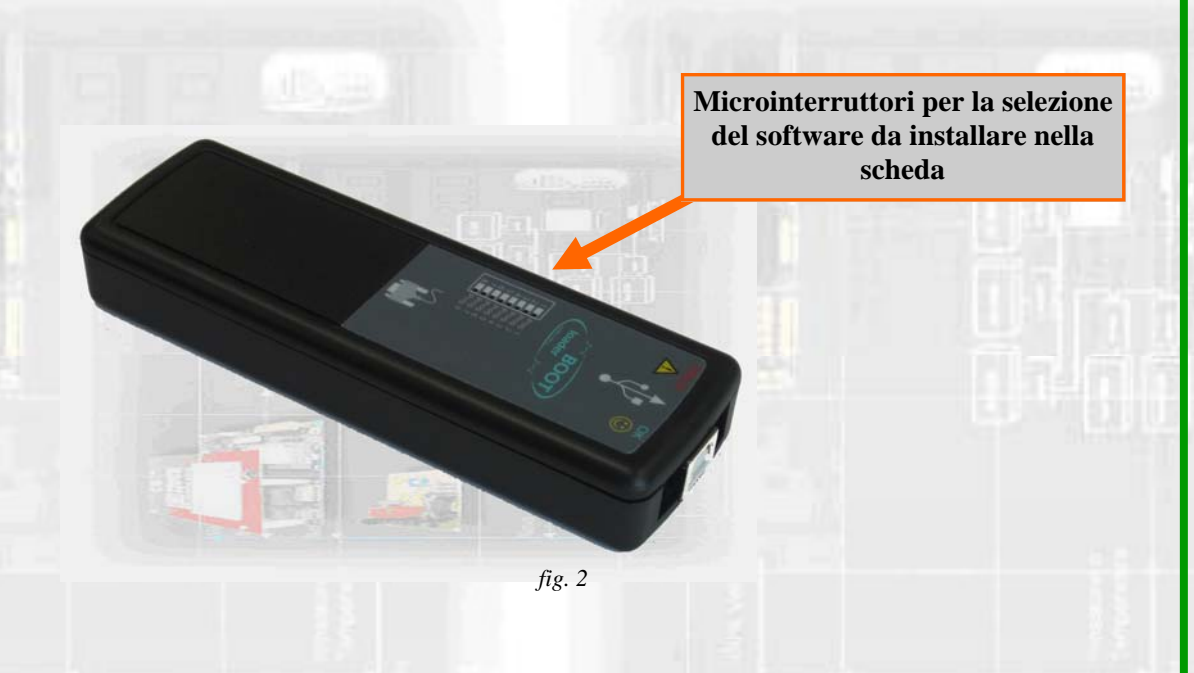

## **Micronova**

**BootLoader MT**<br> **bootLoader** and a di 8 pag. 4 di 8

# vsezip.ru

## **4. SPECIFICHE TECNICHE 2087-08-81**

#### **4.1 Specifiche elettriche**

#### **Alimentazione**

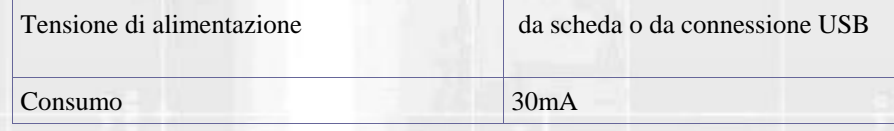

#### **Connessioni**

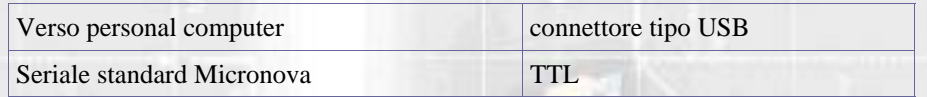

#### **4.2 Specifiche ambientali**

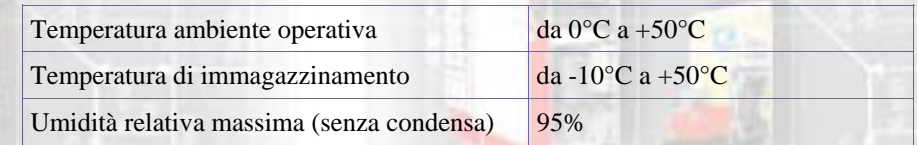

#### **4.3 Specifiche meccaniche**

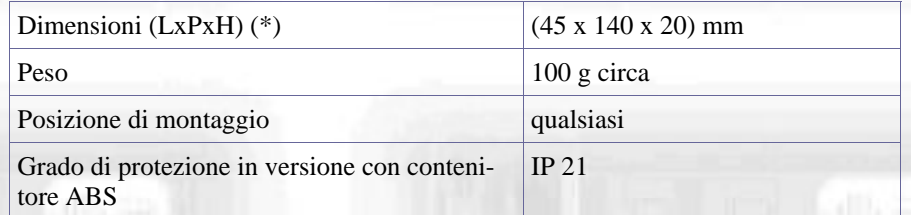

#### **4.4 Accessori in dotazione**

Cavo seriale di connessione a 3 fili.

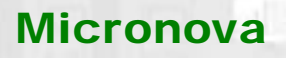

vsezip.ru

#### **5. Gestione del BootLoader**

N.B. in tutte le operazioni di gestione del **BootLoader** la posizione dei microinterruttori di cui alla *figura 1* è totalmente indifferente. Гn

#### **5.1 Software di gestione del BootLoader**

Tutte le operazioni di caricamento dei software, di visaulizzazione e cancellazione avvengono esclusivamente con l'impiego del software **Gestione BootLoader**, scaricabile dal sito internet *www.micronovasrl.com*.

Dopo ave effettuato l'installazione è possibile connettere il **BootLoader** attraverso una porta USB libera. Il sistema operativo dovrà riconoscere l'avvenuta connessione provvedendo eventualmente al completamento dell'installazione dei driver.

#### **5.2 Avvio**

Dopo aver avviato il pr gramma, si presenta come da figura a lato.

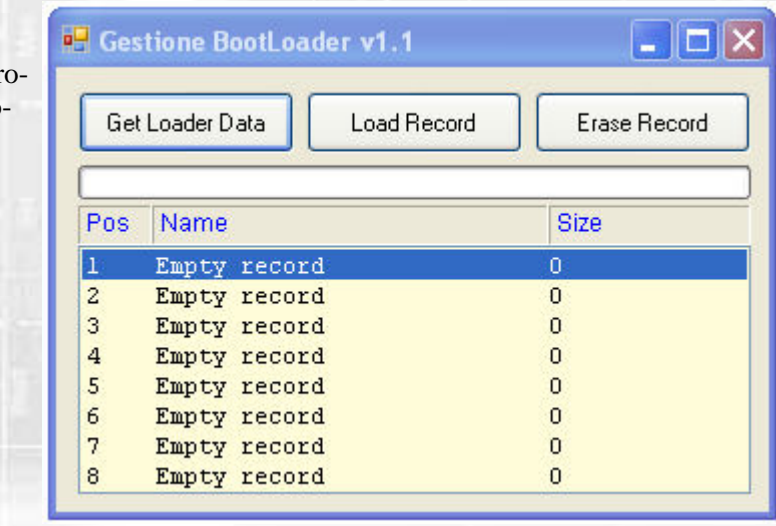

*fig. 2* 

#### **5.3 Visualizzazione del contenuto della memoria del BootLoader**

È possibile visualizzare il contenuto degli 8 registri di memoria selezionando il tasto "*Get Loader Data*". Vedi *figura 3*.

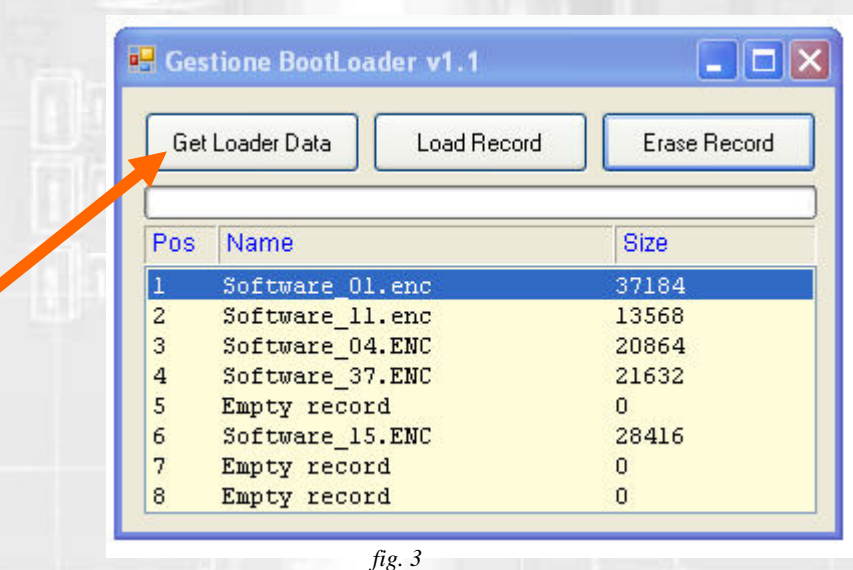

**Micronova S.r.l.** - Via A. Niedda, 3 - 35010 Vigonza (PD) - <sup>2</sup>+39 049 8931563 - <sub>4</sub>+39 049 8931346

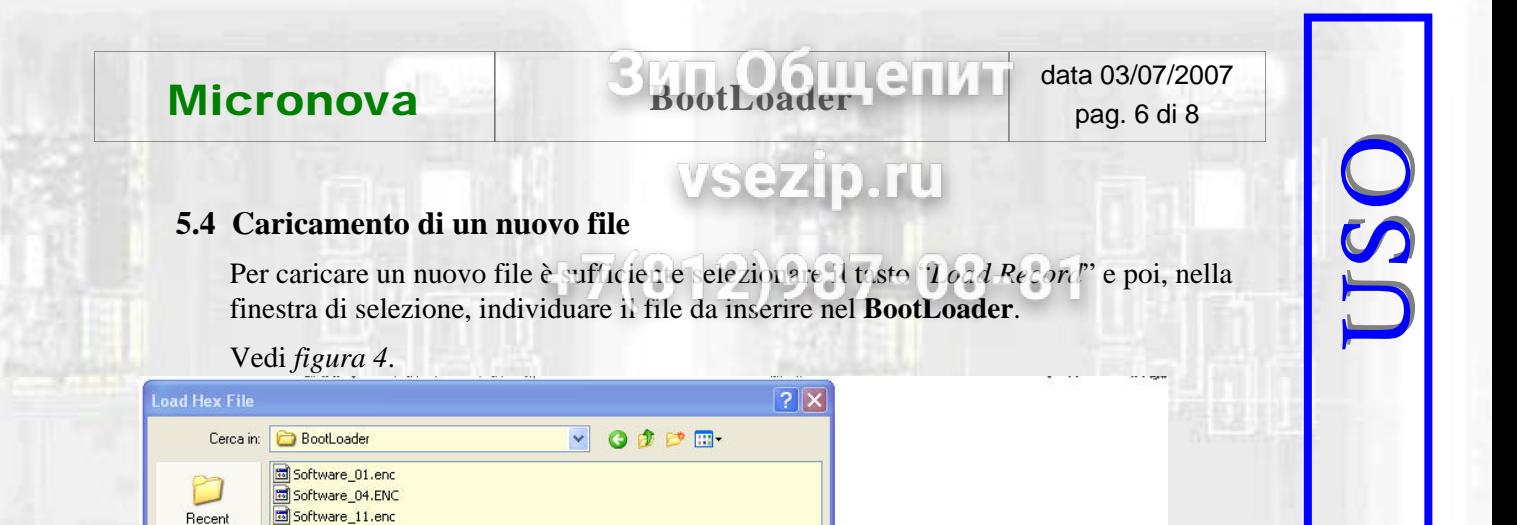

 $\Box[X]$ bto

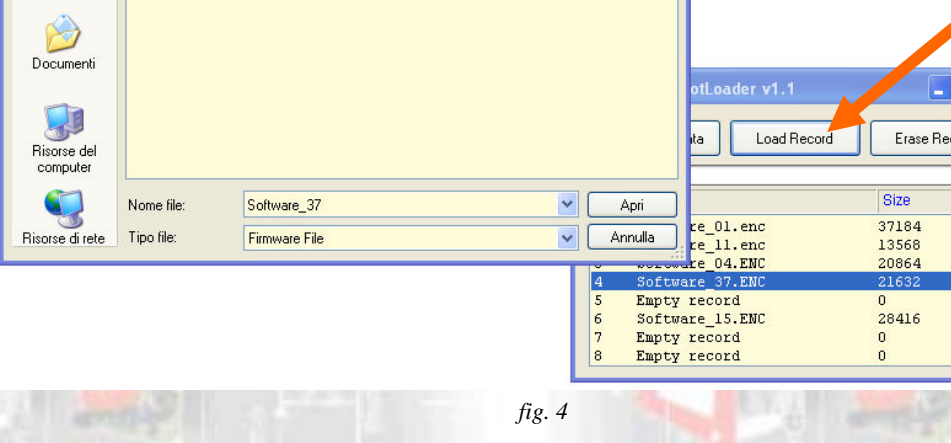

#### **5.5 Cancellazione di un file**

Software\_15.ENC Software\_37.ENC

B Desktop

> È possibile cancellare uno qualsiasi dei registri evidenziando le riga corrispondente e successivamente selezionando il tasto "*Erase record*". vedi *figura 5*.

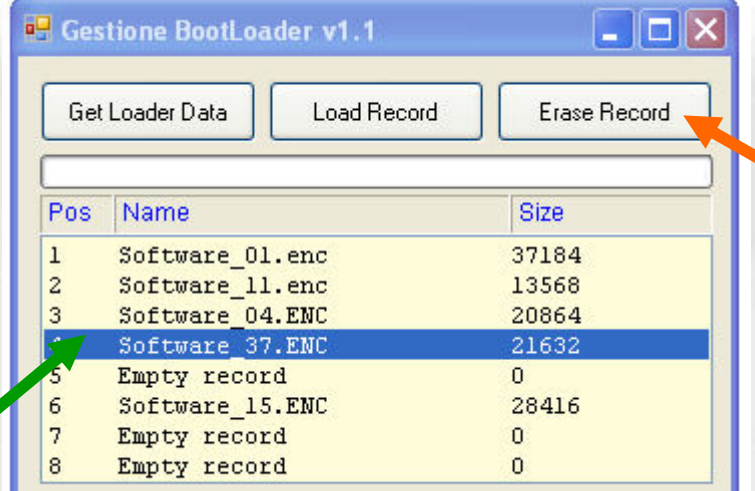

*fig. 5* 

**Micronova** 

USO

# **6. Caricamento di un file nella scheda**

Le seguenti operazioni devono essere eseguite senza connessione USB. Selezionare attraverso i microinterruttori di cui *figura 1* il software che si intende installare nella scheda.

- a. Mantenere la scheda disalimentata.
- b. Connettere il **BootLoader** alla scheda utilizzando esclusivamente il cavetto seriale in dotazione.
- c. Alimentare la scheda e osservare che il **LED giallo** lampeggia mentre il **LED rosso f** imane spento.

L'accensione del **LED rosso** informa che il trasferimento del file da **BootLoader** a scheda non è andato a buon fine.

Ripetere l'operazione ed eventualmente consultare *Micronova***.** 

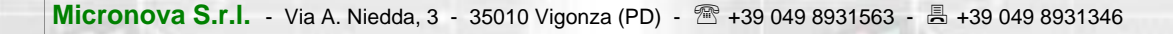

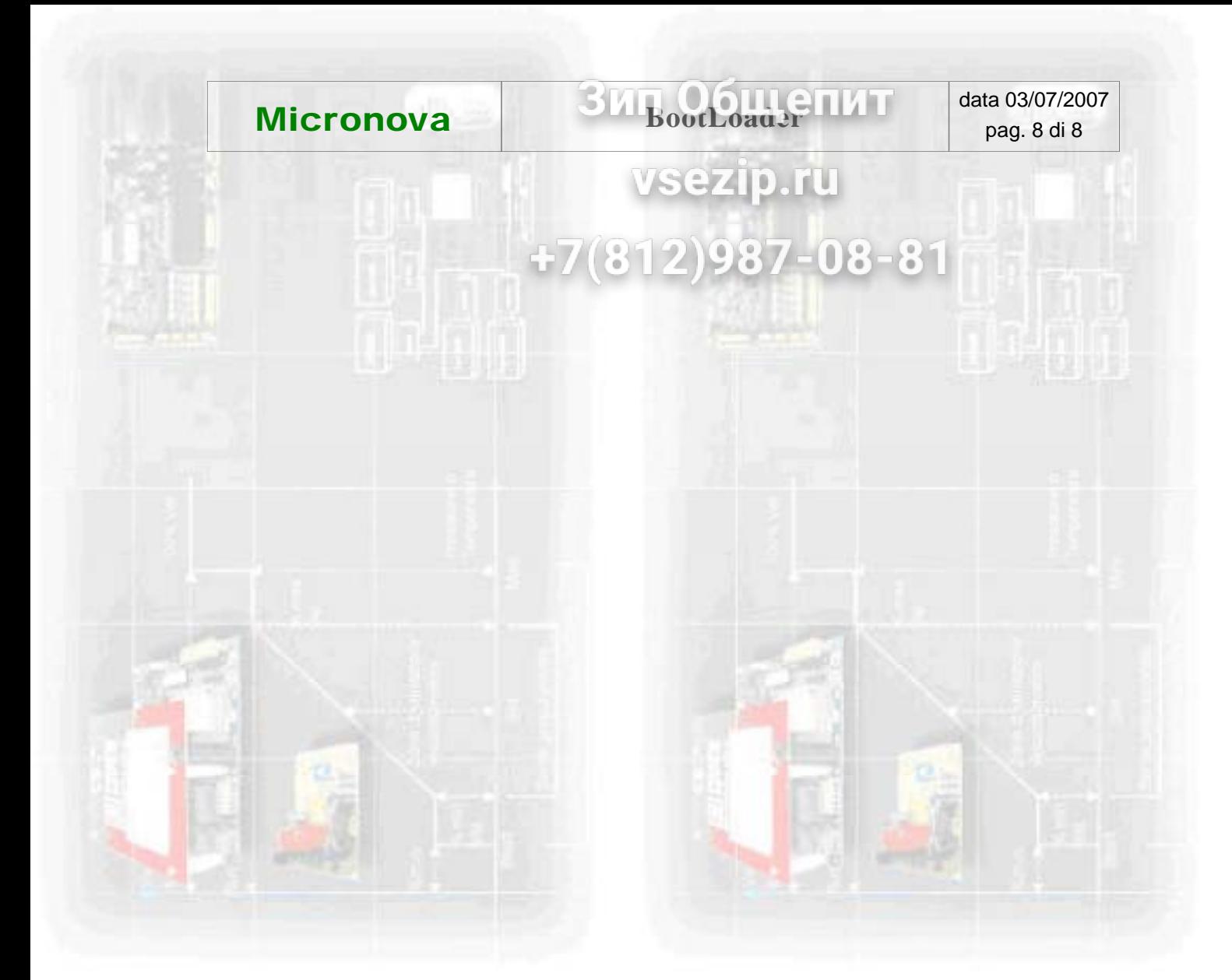

Tel.: +39 049 89 31 563<br>Fax: +39 049 89 32 442 +39 049 89 32 442 *e-mail: info@micronovasrl.com internet: www.micronovasrl.com* 

#### **Micronova S.r.l.**

Via A. Niedda, 3 35010 Vigonza (PD) - Italy

nomefile: MAN\_BootLoader\_10